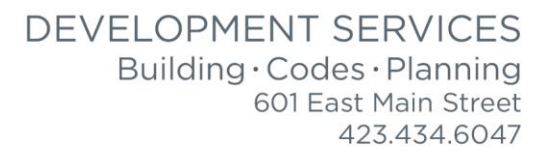

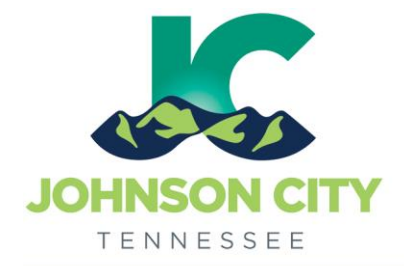

# City of Johnson City – CityView Portal – Fee Payment

Revised 3/4/2019

Go to [www.johnsoncitytn.org](http://www.johnsoncitytn.org/) 

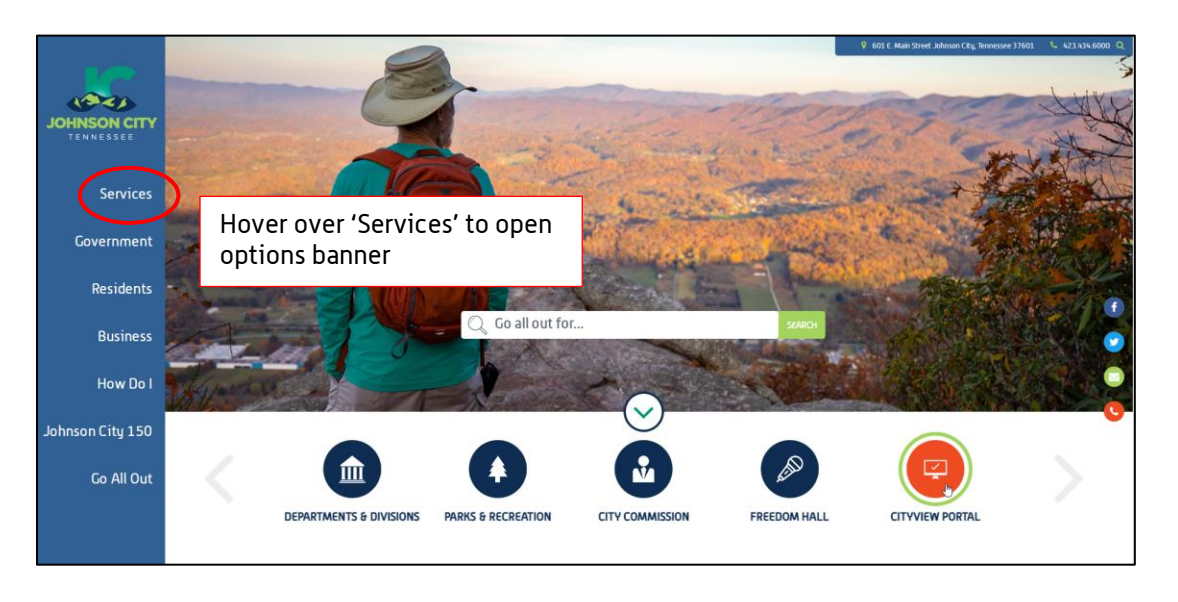

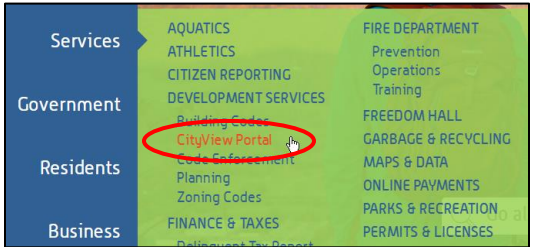

OR, go to:<https://jc-cityviewweb.johnsoncitytn.org/CityViewPortal/>

Click 'Sign In'

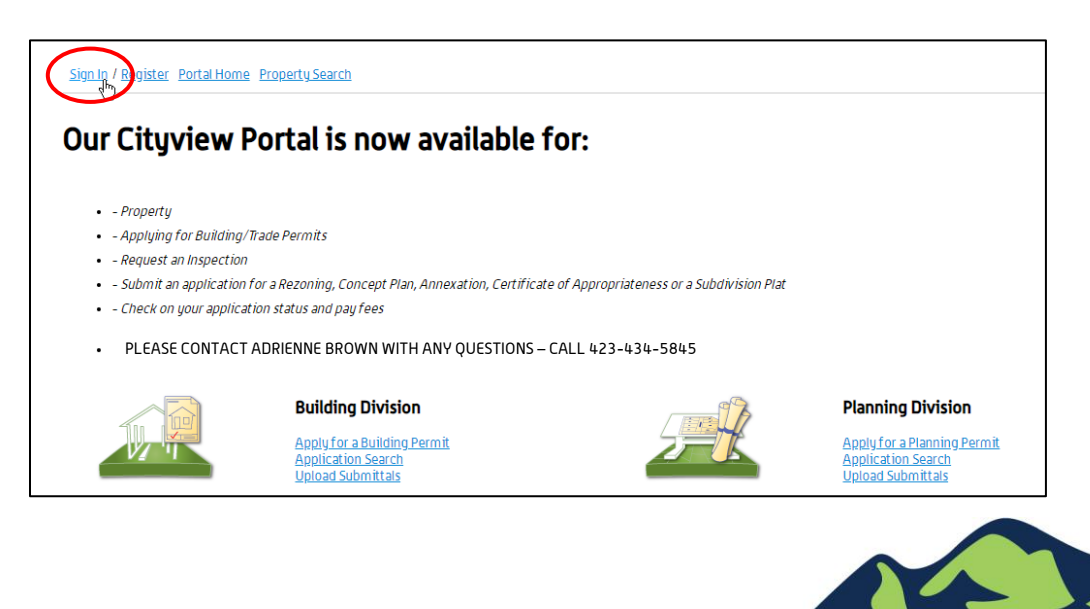

Pay an Application or Permit Fee

Step 1: Go to 'My Items', click the appropriate category of application

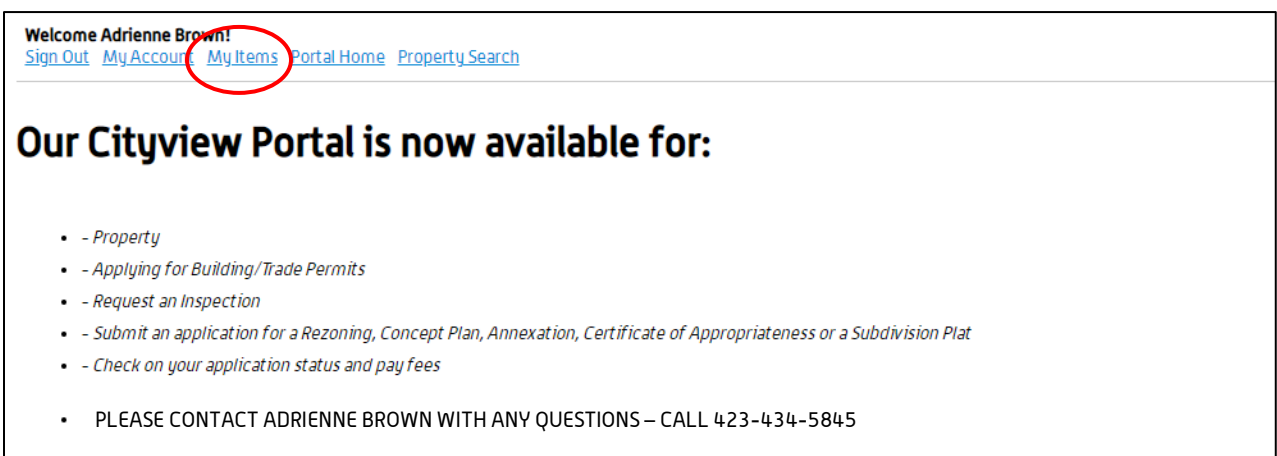

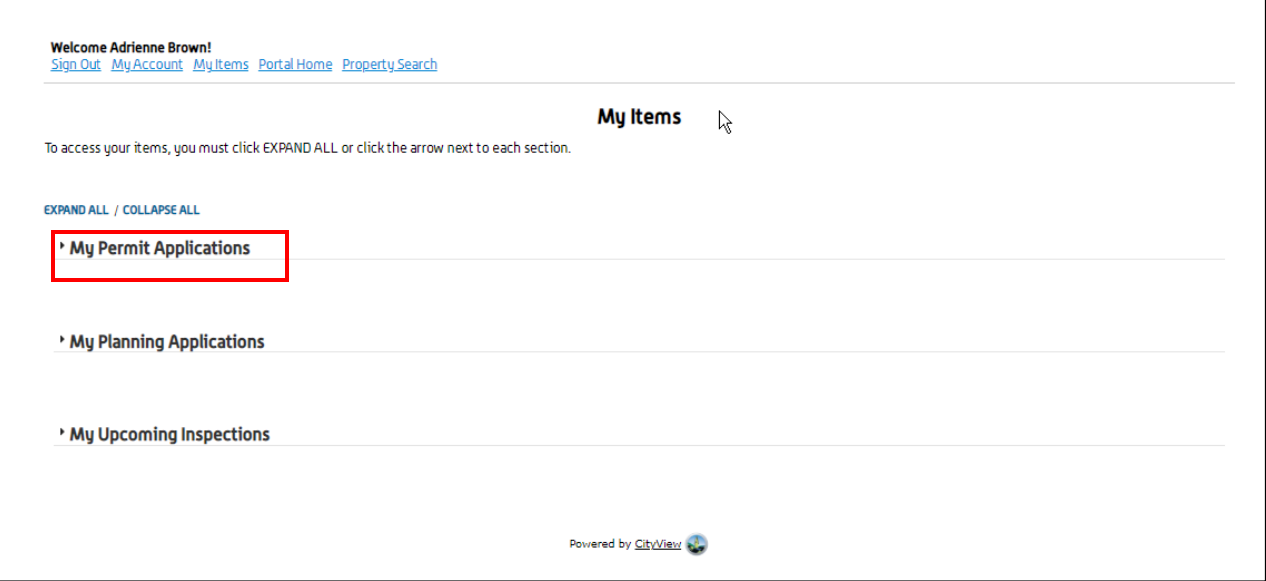

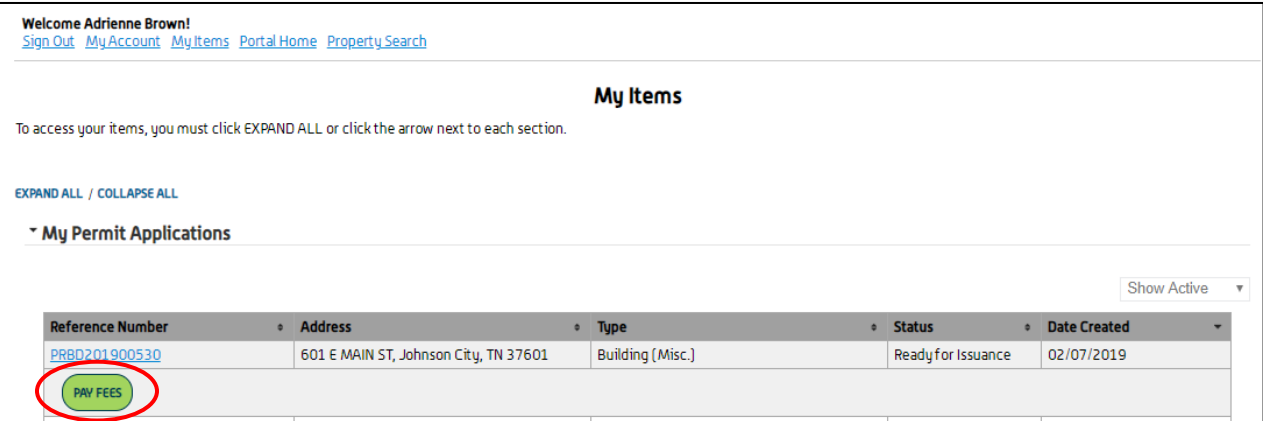

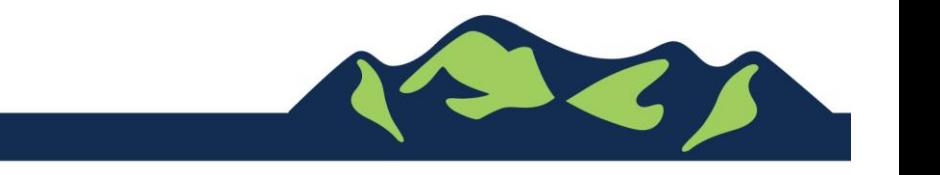

Page 2 of 6

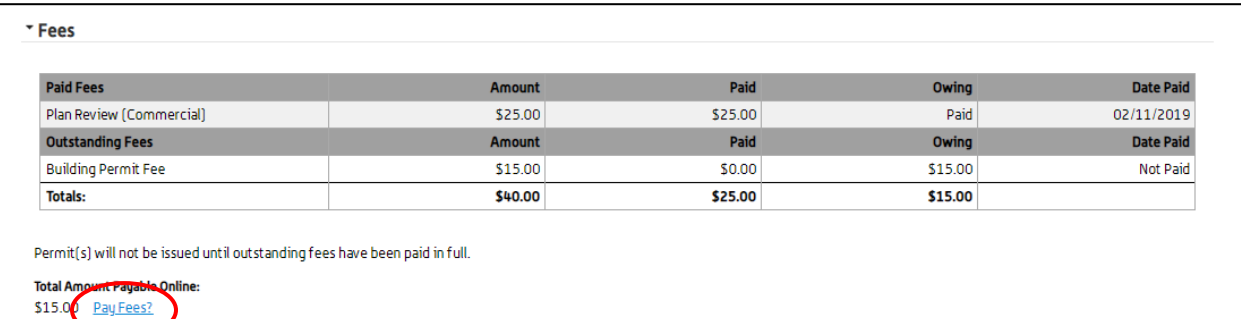

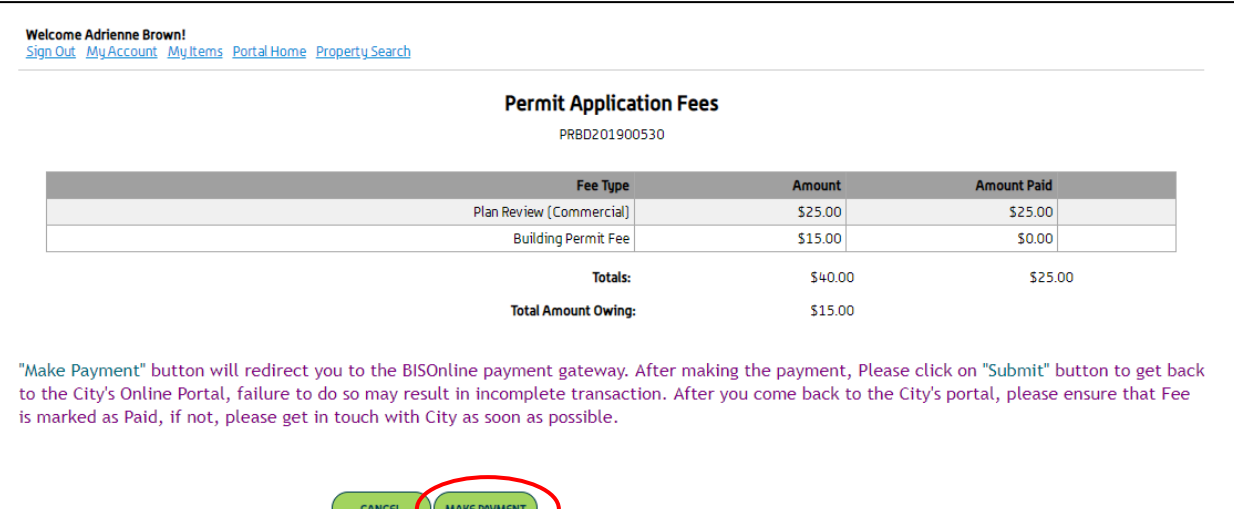

#### **Error Processing Payment**

The following errors occurred while processing your payment:<br>The payment could not be processed. CityView has detected at least one fee that you are attempting to pay is not configured correctly (disbursement record not present). Please your System Administrator.

Your account has not been billed and fees are still owing on your application.

 $\begin{array}{ll} \textbf{Continue} \end{array}$ 

Please note: If you see this error, please call:

Adrienne Brown Permit Technician | Building Division | Development Services 423-434-5845, [abrown@johnsoncitytn.org](mailto:abrown@johnsoncitytn.org)

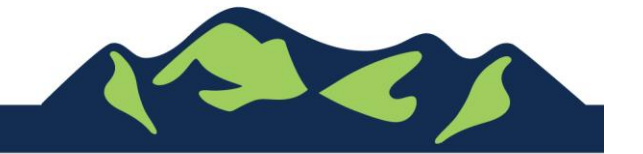

Page 3 of 6

## Make a Payment, redirected

## Step 1: Payer Info

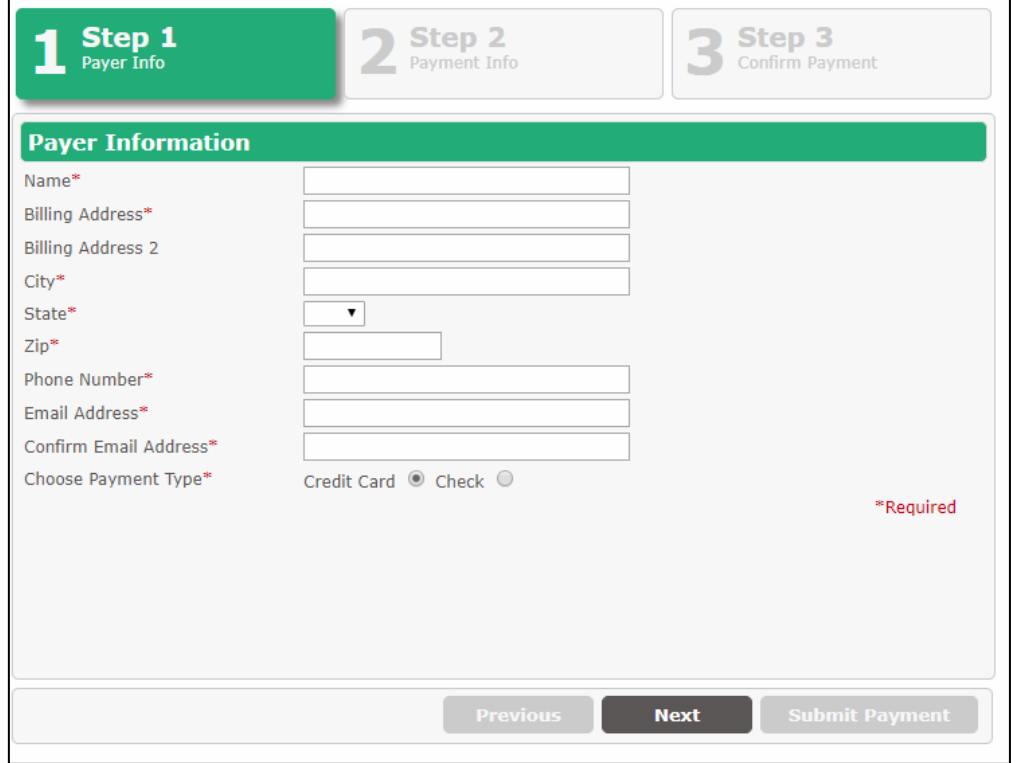

## Step 2: Payment Info

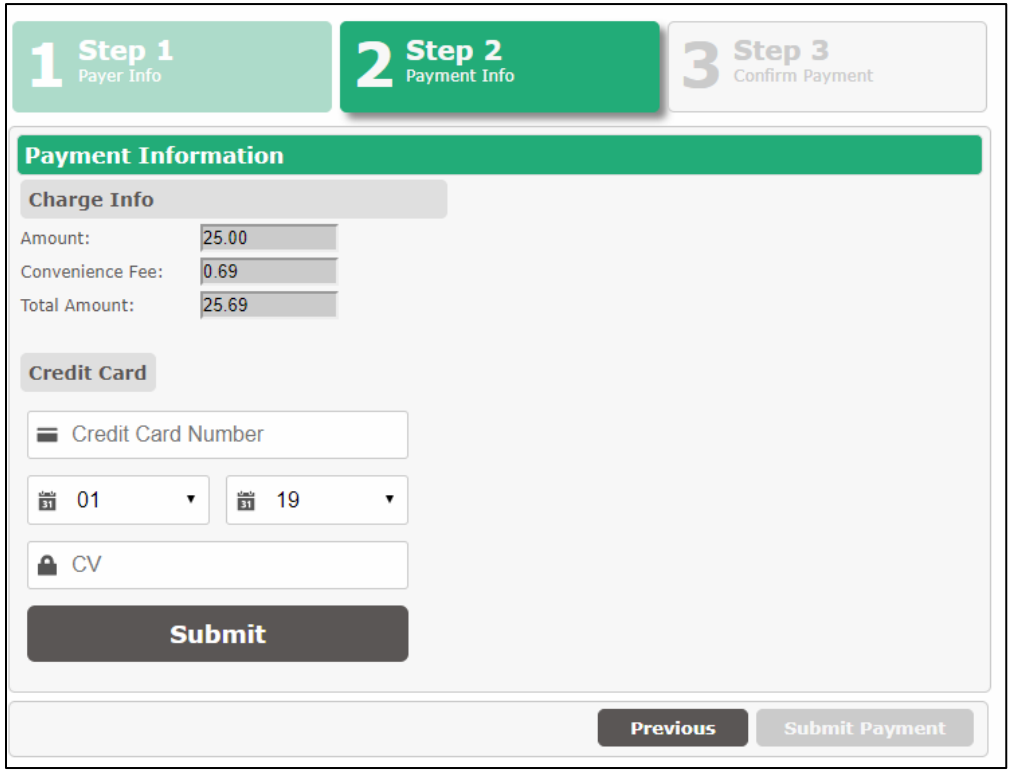

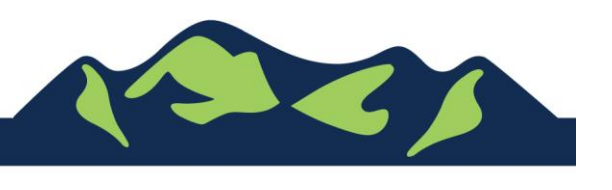

## Step 3: Confirm Payment

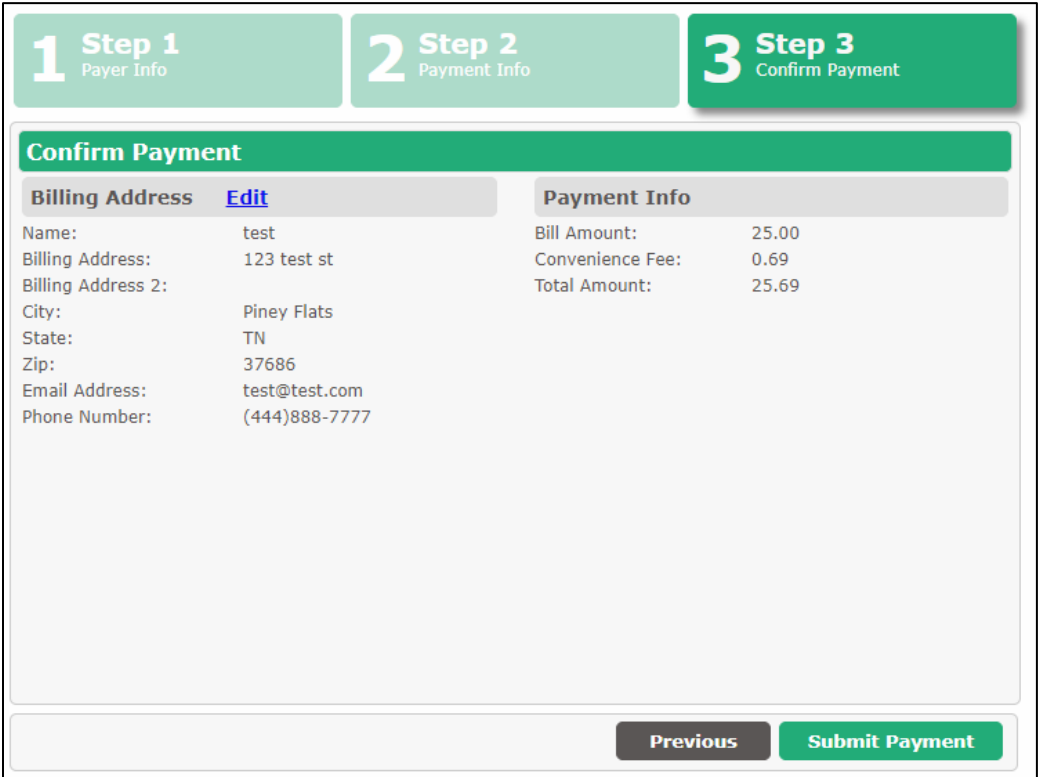

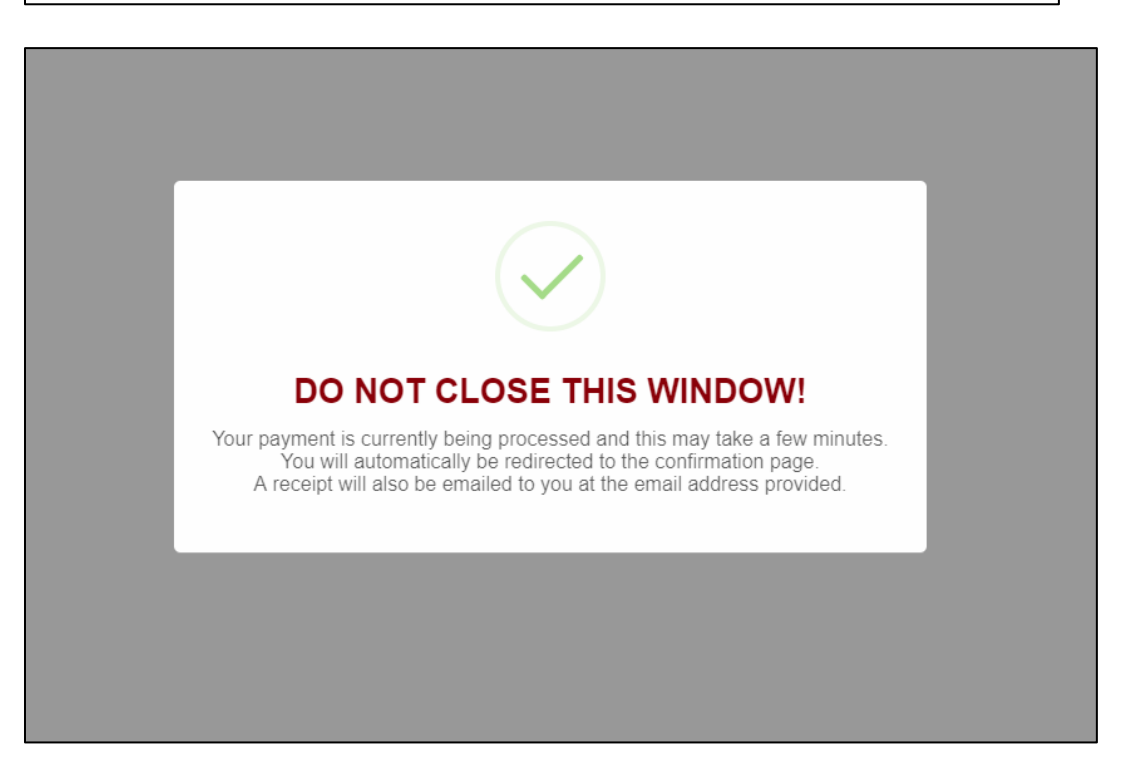

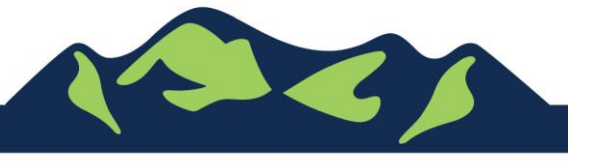

Page 5 of 6

JohnsonCityTN.org

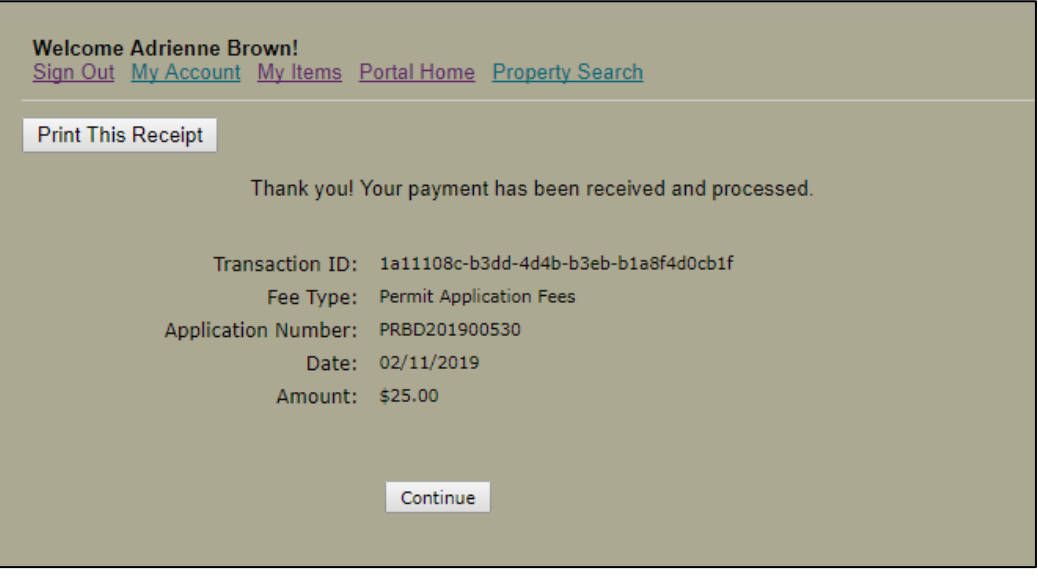

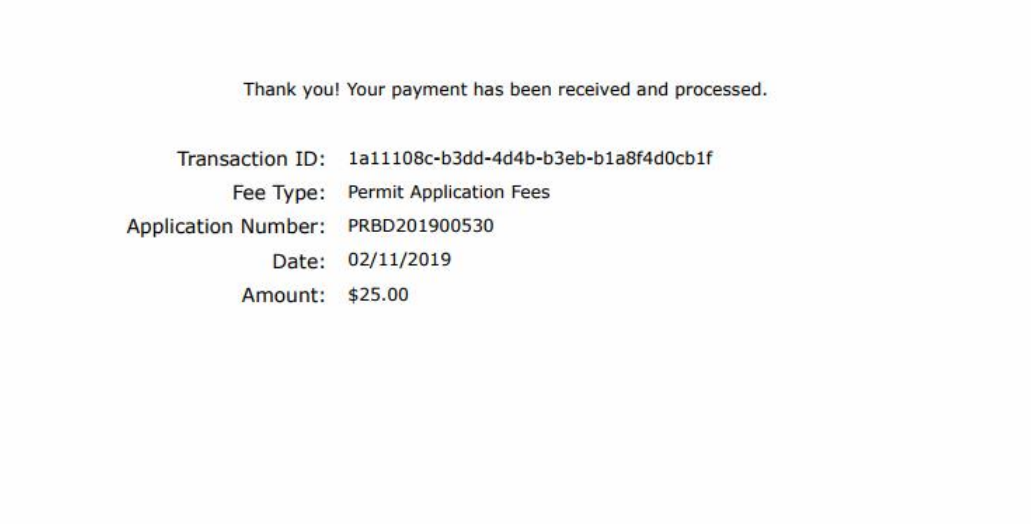

For Portal Assistance please contact:

Adrienne Brown Permit Technician | Building Division | Development Services 423-434-5845, [abrown@johnsoncitytn.org](mailto:abrown@johnsoncitytn.org)

Or the Code Division Desk, 423-434-6047

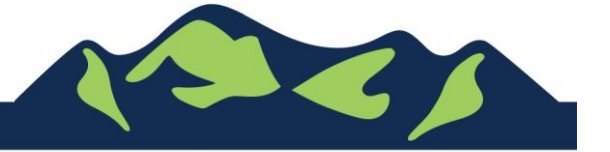

Page 6 of 6